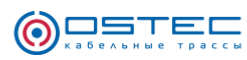

# **Проектирование кабеленесущей системы OSTEC**

# **в среде AVEVA PDMS и AVEVA E3D**

# **РУКОВОДСТВО ПОЛЬЗОВАТЕЛЯ**

 $\bullet$  .  $\bullet$  .

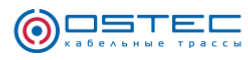

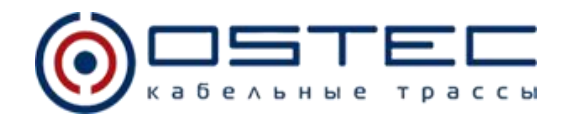

## **ОГЛАВЛЕНИЕ**

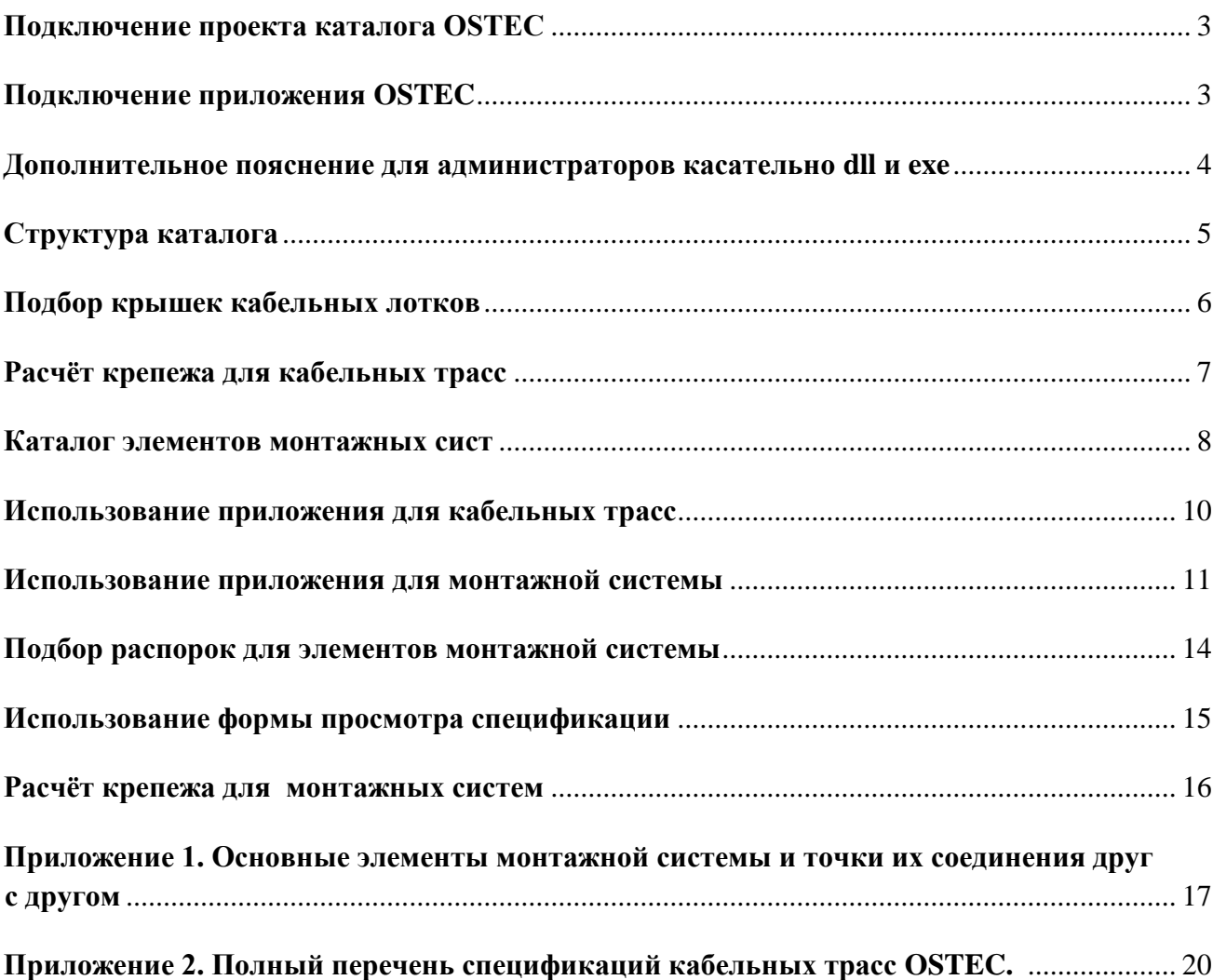

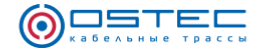

## **Подключение проекта каталога OSTEC**

Каталог OSTEC для AVEVA PDMS представляется собой отдельный проект с именем OST.

Проект состоит из 2-х баз данных (DB)

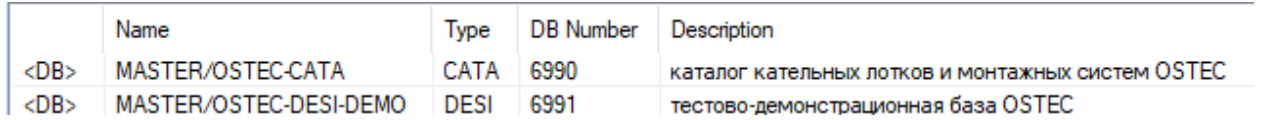

Рис. 1 Список баз проекта OST

К рабочему проекту достаточно подключать базу 6990.

Подключение проекта с каталогом OSTEC к рабочему проекту:

- 1. Разместить папку с проектом OST на сетевом ресурсе, где расположены проекты компании.
- 2. Прописать запуск evarsOST.bat в корпоративном файле (evars.bat или custom\_evars.bat), при необходимости скорректировать содержимое evarsOST.bat.
- 3. Войдя в модуль администрирования в рабочем проекте выполнить подключение базы 6990 к рабочему проекту с помощью команды «Include». Для подключения логин: SYSTEM, пароль: XXXXXX.
- 4. Включить подключенную базу каталога OSTEC в рабочие MDB проекта.

### **Подключение приложения OSTEC**

Приложение OSTEC представляет собой панель инструментов для модуля Design.

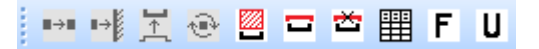

Рис.2 Вид панели инструментов OSTEC в AVEVA PDMS

Для подключения необходимо:

#### **1. Подключить PMLLIB**

Скопировать папку /OSTEC/ с PML содержимым в корпоративную папку PMLLIB либо разместить её отдельно и добавить путь к ней в переменную PMLLIB. После этого войти в любой из модулей и выполнить команду «pml rehash all». После выполнения данного пункта все команды OSTEC уже будут доступны, но только через командную строку.

#### **2A. Подключение панели инструментов OSTEC для AVEVA PDMS**

Файл «OSTECdesignaddin» разместить в %PDMSUI%\des\Addins. После перезапуска модуля Design будет инициализировано приложение «appOSTECdesign.pmlobj», которое инициализирует панель инструментов OSTEC.

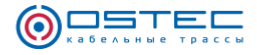

#### **2Б. Подключение панели инструментов OSTEC для AVEVA E3D**

Т.к. в E3D не работают ADDIN'ы, подключаемые через PDMSUI/Addins, то для подключения панели инструментов необходимо подключить ostec.uic (прописать его в DesignCustomisation.xml)

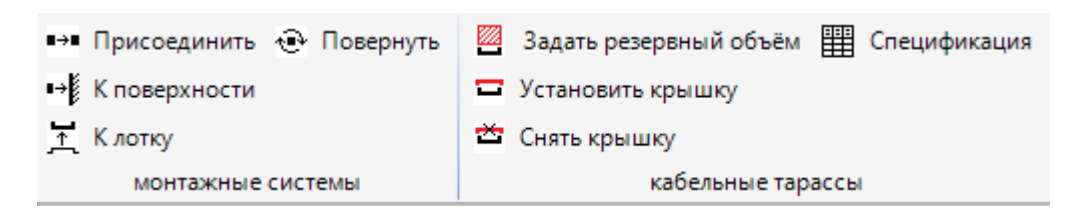

Рис. 3 Вид вкладки OSTEC на ленте в AVEVA E3D

## **Дополнительное пояснение для администраторов касательно dll и exe файлов**

1. Pml-функция DocxTable.pmlfnc вызывает CsvToDocxTable.exe, основное назначение которого - формирование docx файла из заранее подготовленного csv и шаблона docx без использования приложения Word (работа с бесплатной библиотекой Xceed.Words.NET.dll).

2. Для чтения настроечных xlsx файлов используется pml-функция readxlsx.pmlfnc. Данная функция использует pml-callable методы из библиотеки EPPlusOBJ.dll, которая является простой обёрткой для бесплатной библиотеки EPPlus.dll.

В связи с использованием dll-файлов могли возникнуть проблемы с точки зрения корпоративных политик безопасности, связанные с запретом вызова dll-файлов из локальной сети. Чтобы обойти данную проблему используется копирование dll-файла в папку PDMSUSER в момент вызова pml функции, которой требуется загрузка dll-файла.

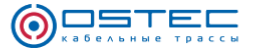

## **Структура каталога**

#### **Спецификации кабельных трасс**

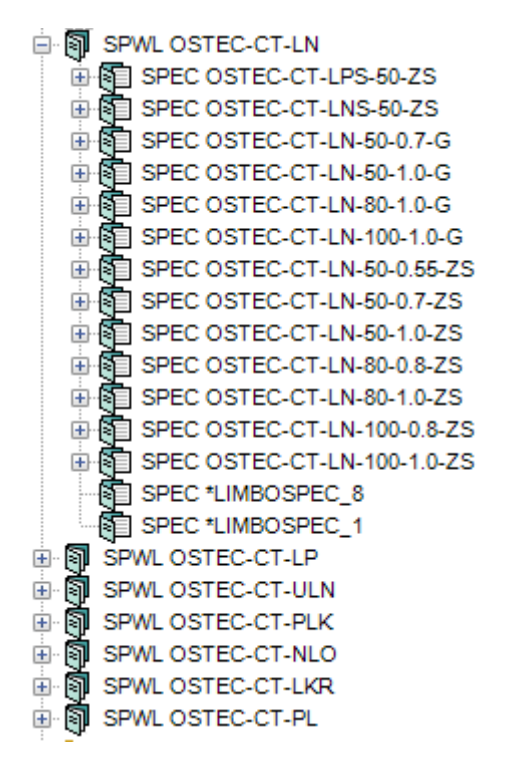

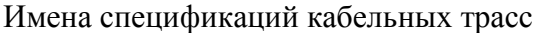

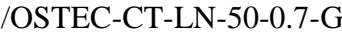

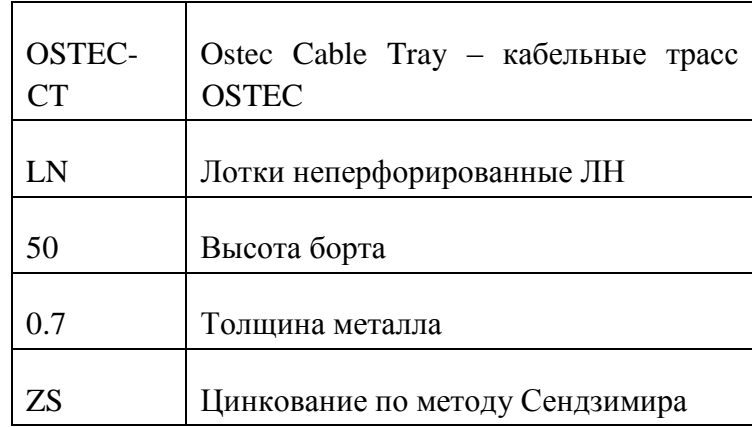

 $\sim$   $\bullet$  $\sim$   $\bullet$ 

#### **Каталог элементов кабельных трас**

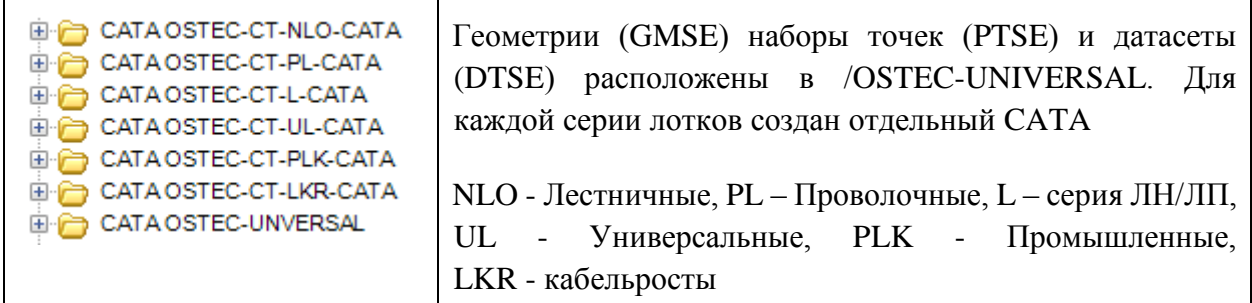

#### Ниже приведены стандартные элементы DTSE, применённые во всех категориях

т

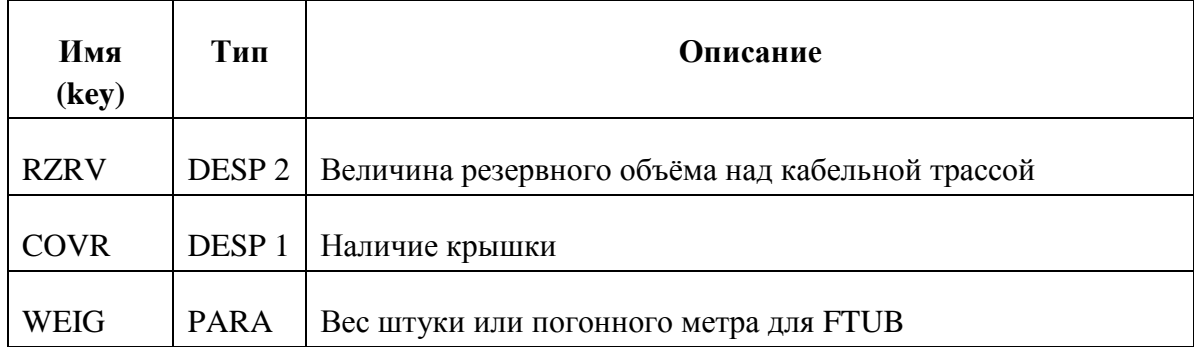

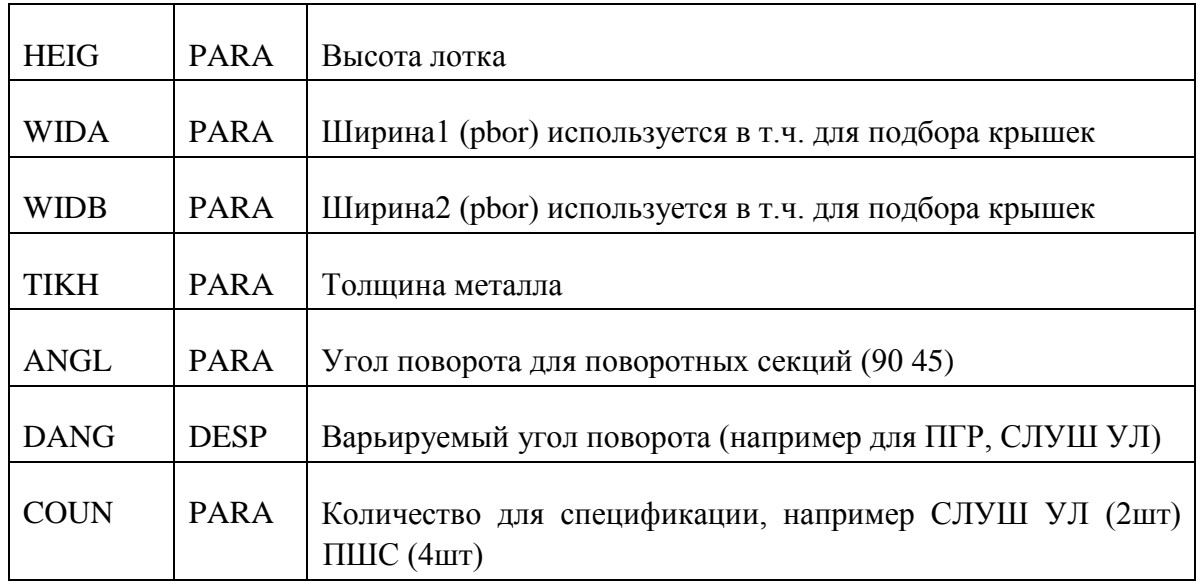

#### **Извлечение свойств для спецификации**

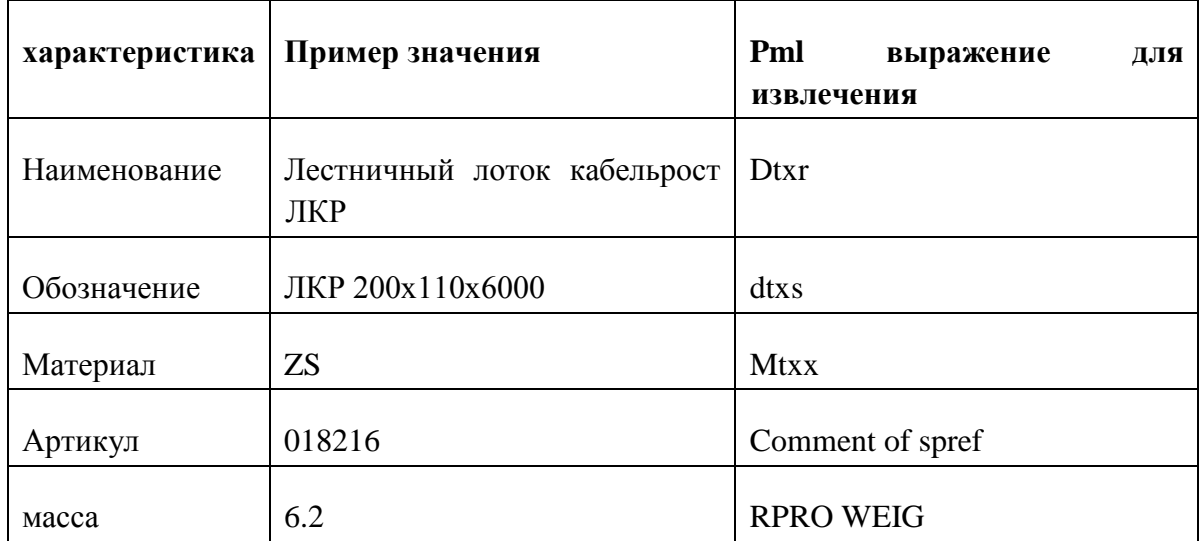

## **Подбор крышек кабельных лотков**

Для получения позиций крышек лотков в спецификации реализован следующий алгоритм.

Если у элемента кабельной трассы задан параметр наличия крышки (RPRO COVR eq 1), то производится подбор крышки через настроечный файл Covers.xlsx расположенный в каталоге проекта OSTflts. Критерии подбора крышки, следующие:

1. Базовый артикул элемента, на который устанавливается крышка. Например, для артикула «ЛКРгц 200x110x6000» базовым является «ЛКР»;

2. Ширина элемента;

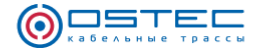

- 3. Высота элемента;
- 4. Материал элемента (ZS G S).

По перечисленным параметрам из файла Covers.xlsx подбирается подходящая крышка и добавляется в спецификацию.

#### **Расчёт крепежа для кабельных трасс**

Для кабельных трасс выполняется подбор крепежа для соединения элементов друг с другом.

Все элементы из каталога кабельных трасс условно разделены на 3 типа:

- L лоток (прямая секция)
- A фитинг типа А (таких фитингов большинство)

B – фитинг типа B, соединяющийся только «в нахлёст», к примеру ПШС, СЛКР и т.п.

Y – фитинг типа ответвления врезанием ОГ/ОГР

Соединение одного элемента с другим образует комбинацию LL, LA, LB или LY.

В зависимости от серии лотков, типа соединения, ширины и высота лотка выбирается набор крепежа из таблицы BoltsSelection.xlsx. Подобранные позиции крепежа попадают в спецификацию.

Пример расшифровки одой строки настроечного файла крепежа BoltsSelection.xlsx приведён ниже.

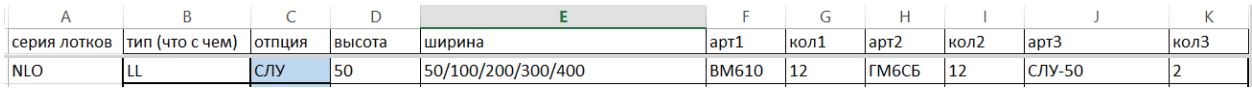

Для серии лестничных лотков (НЛО), для соединения лотка с лотком (LL), для высоты 50 и любой ширины (50/100/200/300/400) выбрать следующий набор элементов крепежа:

1) ВМ610 12 шт. 2) ГМ6СБ 12шт. 3) СЛУ-50 2шт.

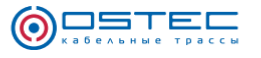

 $\bullet \hspace{0.1cm} \bullet \hspace{0.1cm} \bullet \hspace{0.1cm} \bullet \hspace{0.1cm} \bullet \hspace{0.1cm} \bullet \hspace{0.1cm} \bullet \hspace{0.1cm} \bullet \hspace{0.1cm} \bullet$ 

#### **Каталог элементов монтажных систем**

 $\mathbf{v} \cdot \mathbf{e} \cdot \mathbf{v} \cdot \mathbf{e} \cdot \mathbf{v}$ 

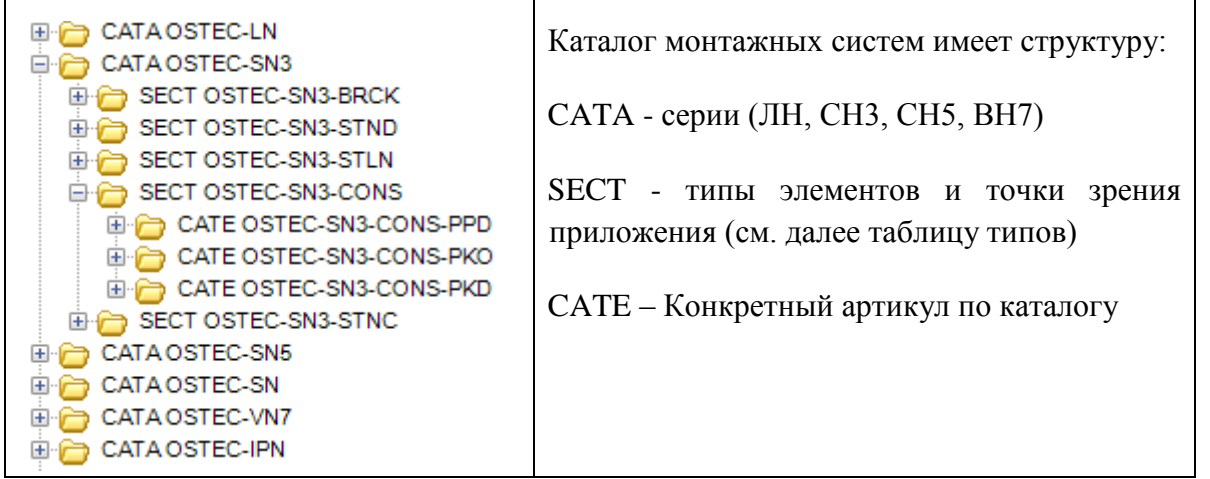

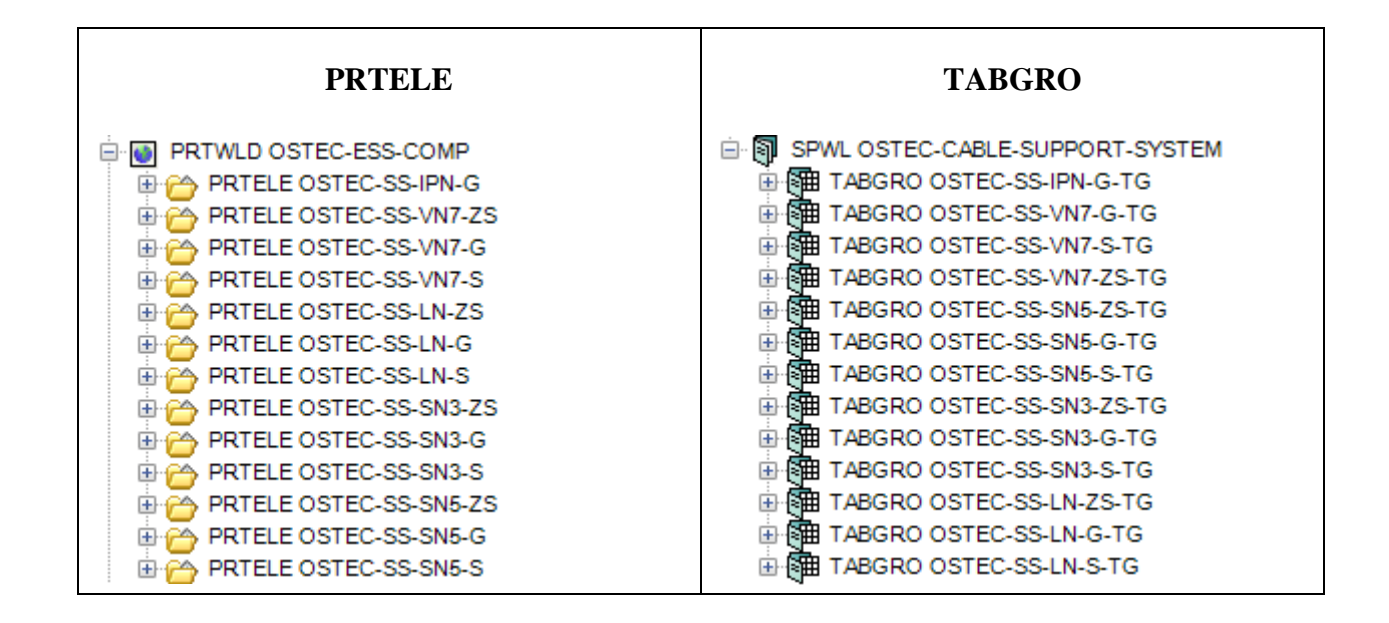

#### **Таблица типов элементов монтажной системы с точки зрения приложения**

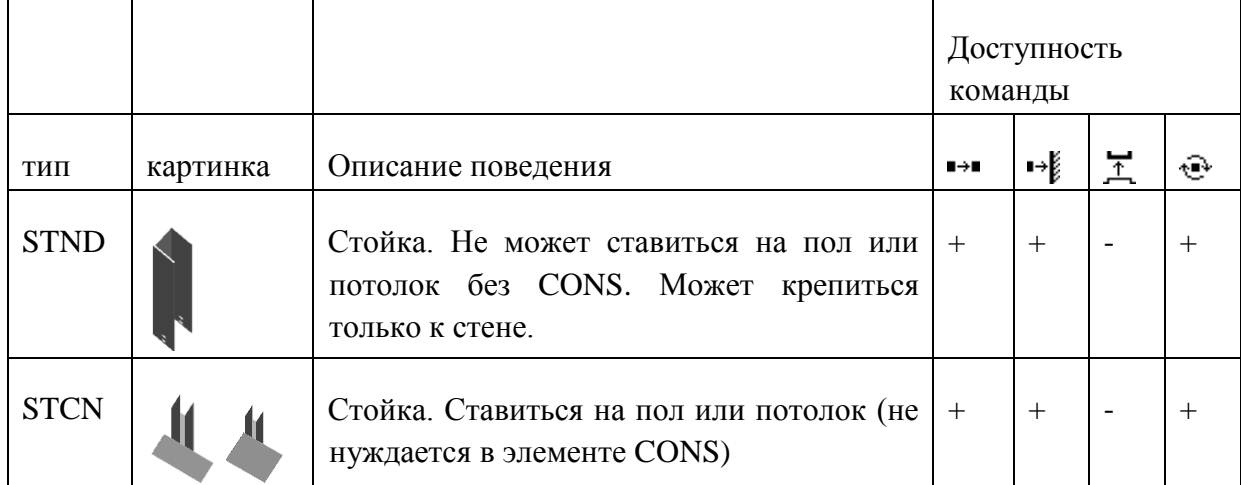

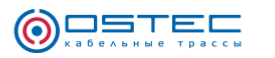

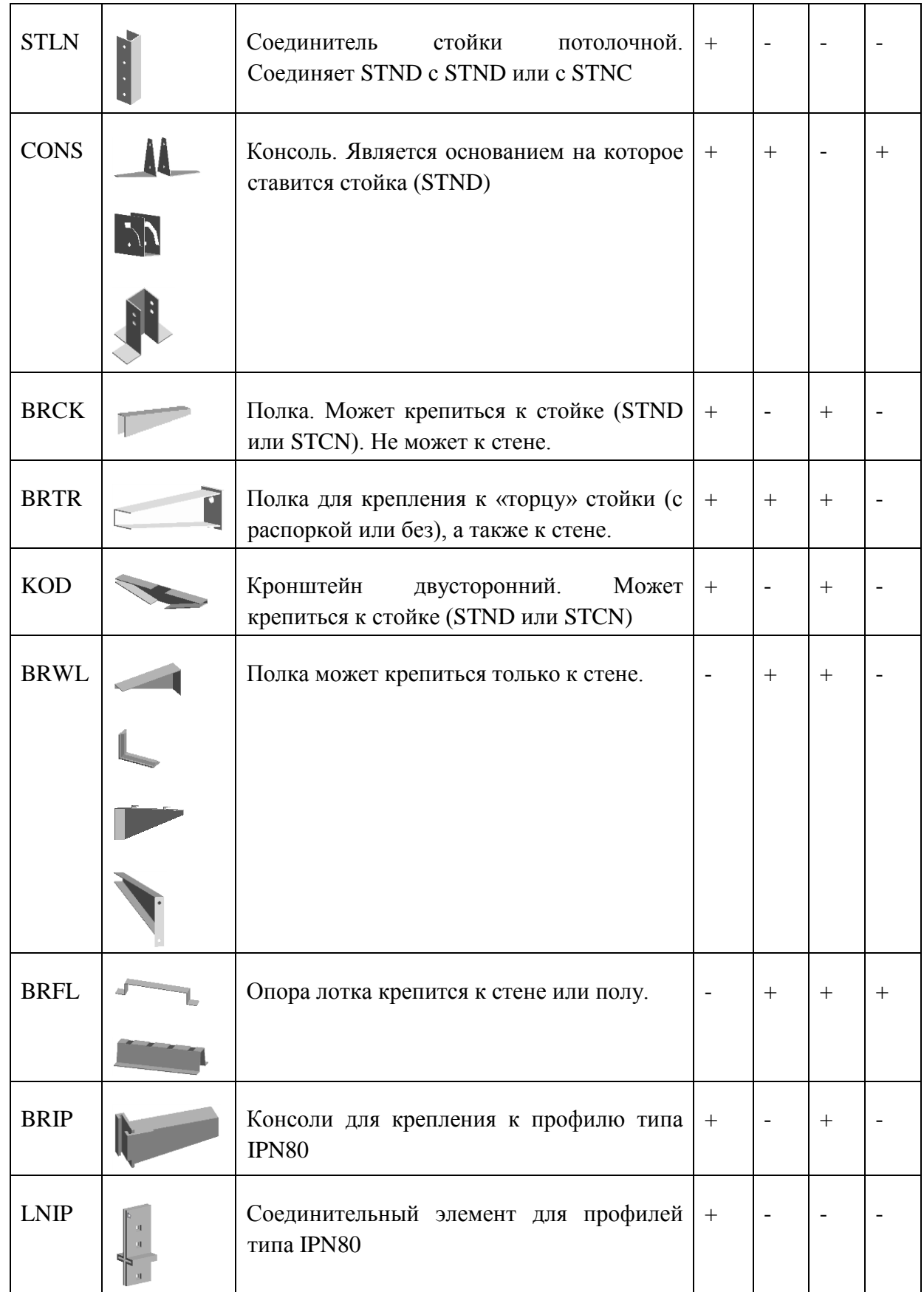

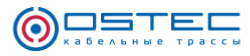

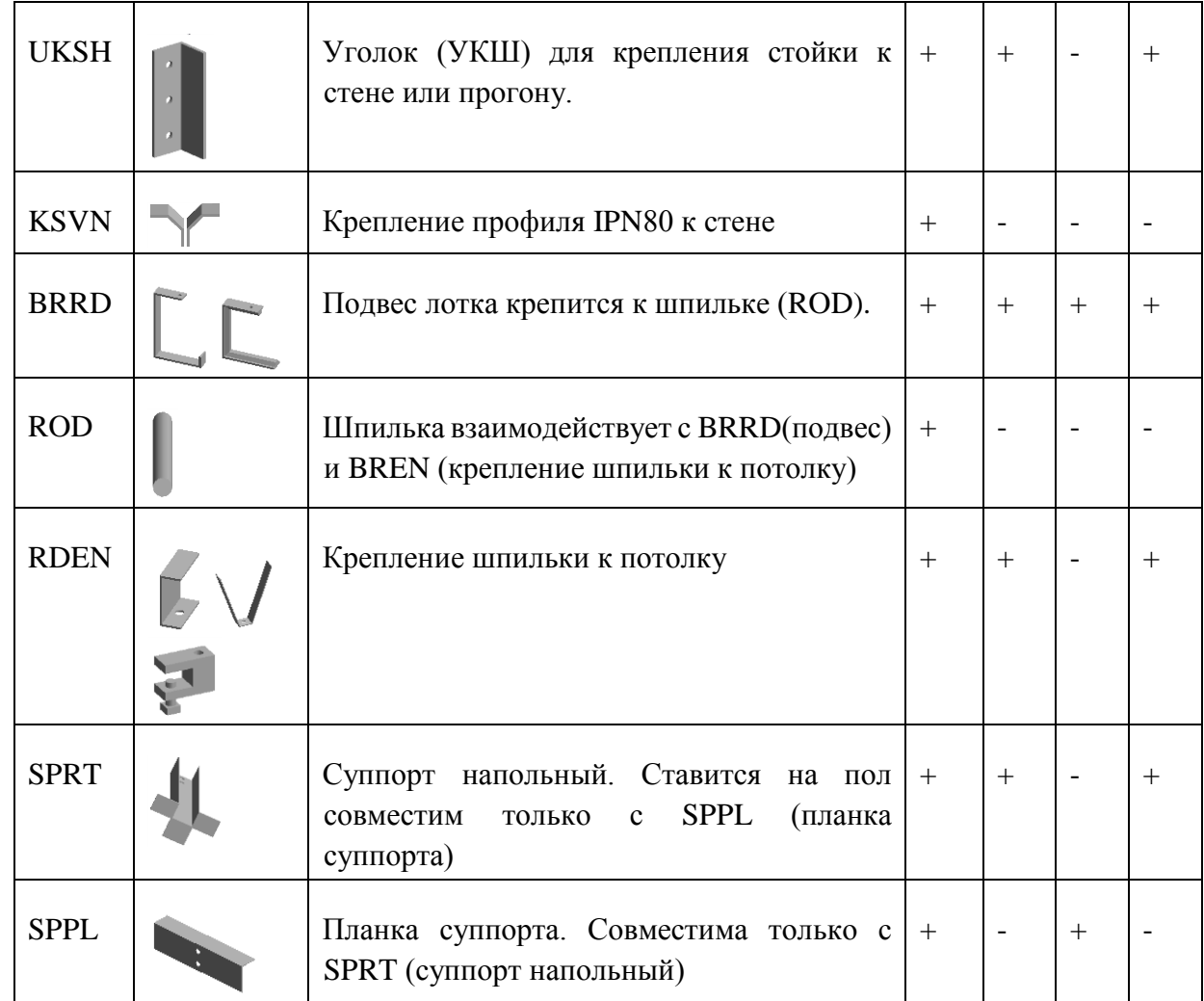

## **Использование приложения для кабельных трасс**

Для создания и модификации кабельных трасс из каталога OSTEC необходимо использовать стандартное приложение Cable Tray. Панель инструментов OSTEC содержит следующие дополнительные команды.

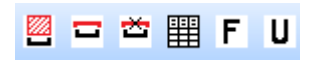

**-** позволяет задать высоту резервного объёма выбранных кабельных трасс (для визуального отображения резервного объёма используйте настройки графика Settings->Graphics вкладка Representation пункт Obstruction )

 $\Xi$   $\overline{\Xi}$  – включает или отключат крышку кабельного лотка (влияет на визуальное отображение лотков и наличие крышки в спецификации)

- отрывает форму просмотра спецификации кабельных трасс и монтажных систем

 – команды эквиваленты стандартным командам приложения «Cable Tray» Fill и Unfill для заполнения кабельной трассы прямыми секциями лотков.

### **Использование приложения для монтажной системы**

Каталог монтажных систем OSTEC представляет собой каталог элементов типа ELCONN.

Для их установки необходимо в приложении Equipment использовать команду Create- >Electrical Component. Элемент EQUI уже должен быть предварительно создан.

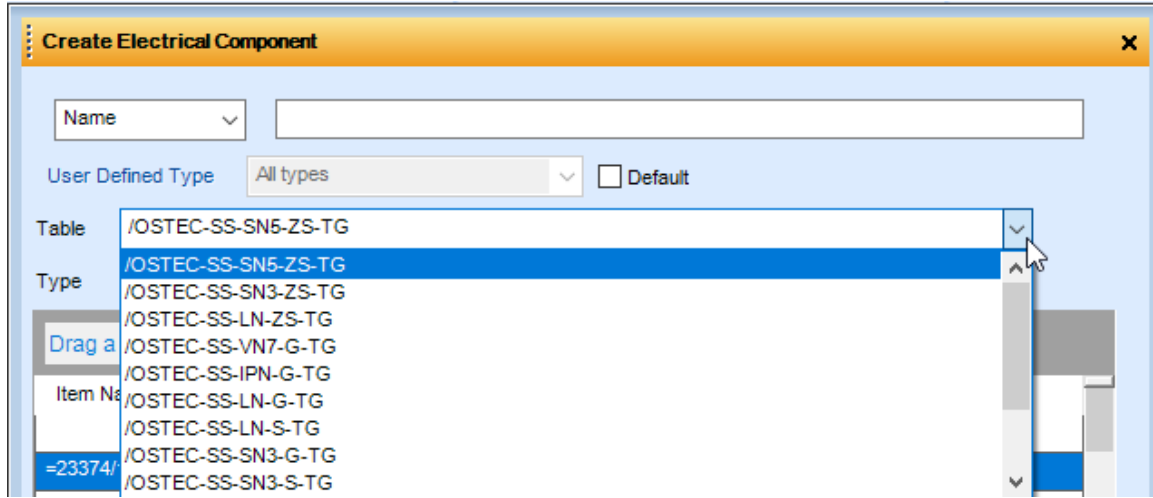

Сначала необходимо выбрать спецификацию (Table)

#### OSTEC-SS обозначает OSTEC SUPPORT SYSTEM

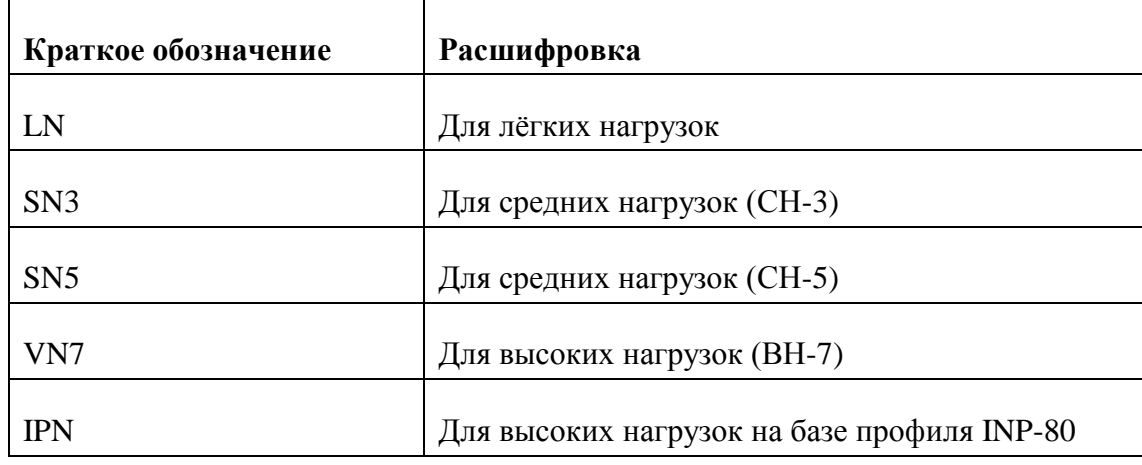

Последующих 2 части имени обозначают серию монтажных систем и материал

Обозначение исполнения ZS, G, S эквивалентно сокращению в каталоге.

После выбора спецификации необходимо выбрать тип

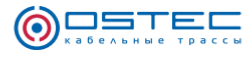

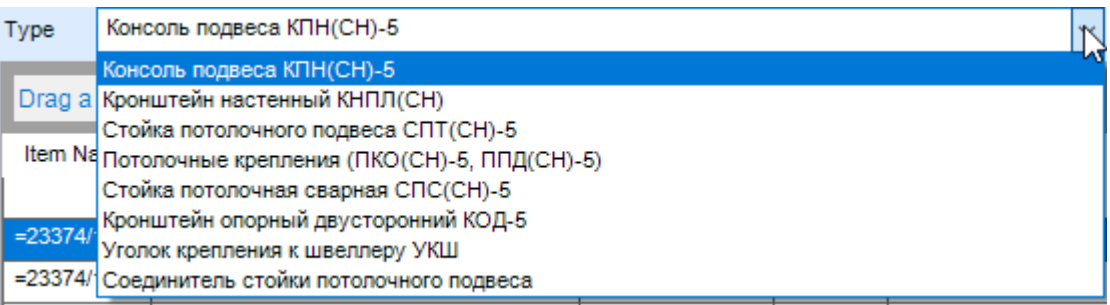

#### Затем нужно выбрать конкретный типоразмер

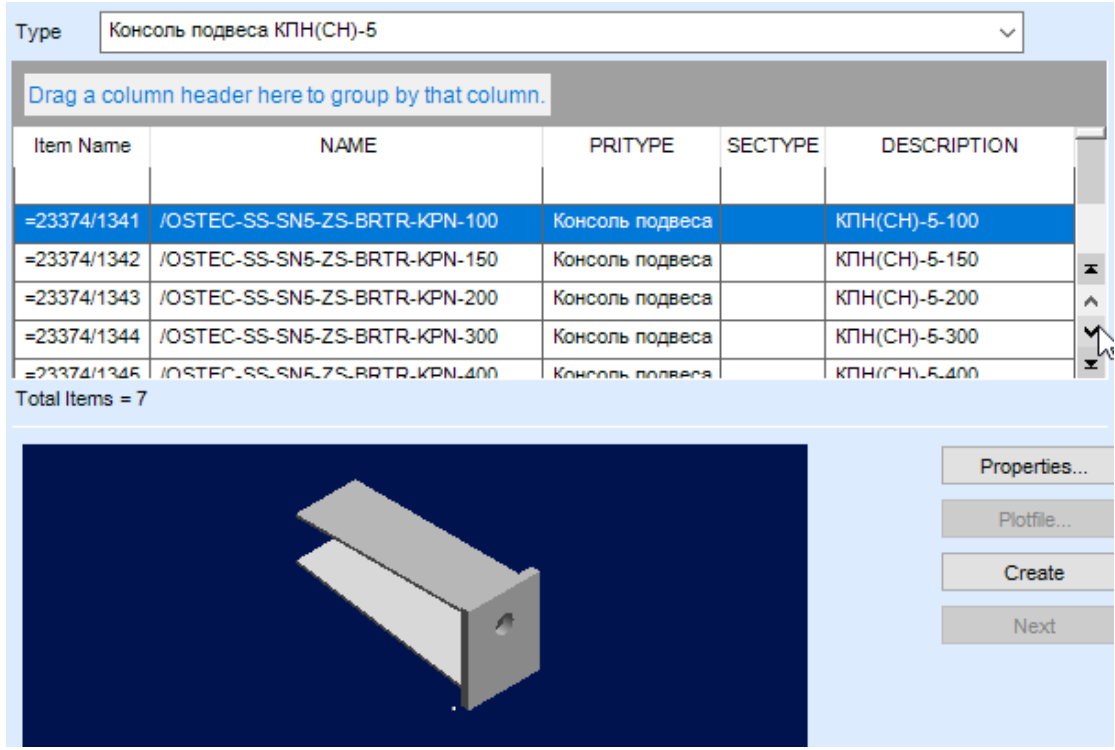

И нажатием кнопки Create предварительно позиционировать элемент монтажной системы в 3D виде.

Для дальнейшего более точного и быстрого позиционирования элементов монтажной системы предназначены первые 4 кнопки на панели инструментов OSTEC

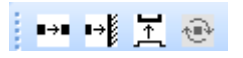

Т.к. элементы монтажной системы представляют собой ELCONN, то для быстрого выбора их в 3D необходимо включить режим выбора отдельного элемента и затем убедиться что включен уровень навигации (Navigation Level) в значение «Element».

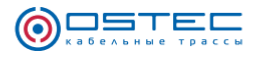

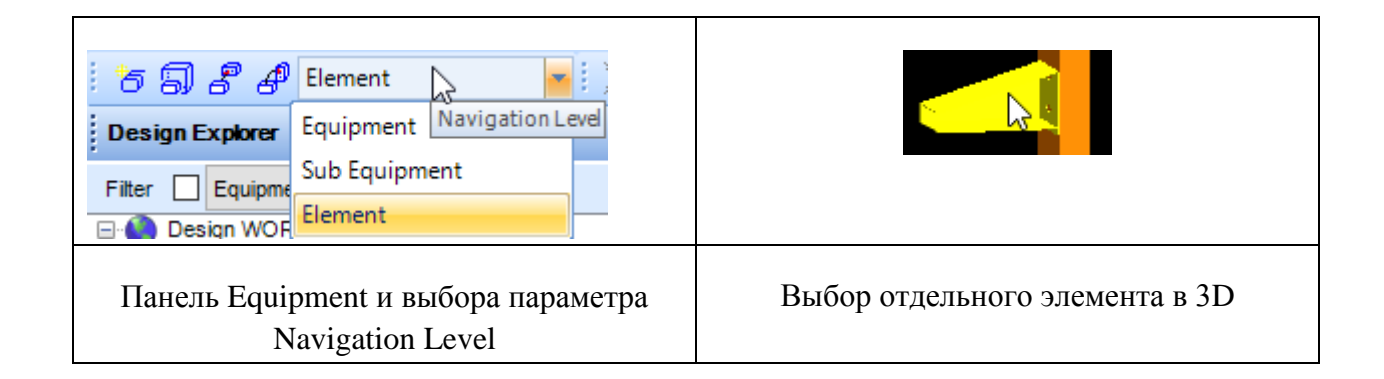

В результате этих действий клик на элементе в 3D-виде должен приводить к выбору отдельного элемента (конкретного ELCONN)

**•••** – присоединяет совместимые элементы монтажной системы друг к другу, например, стойку к консоли на полу, а полку к стойке.

**••• - присоединяет текущий элемент к внешней поверхности, например, к полу, потолку, стене,** колонне, балке и т.п. При использовании данной команды нужно убедиться что клик производится по поверхности  $\mathbb{Z}$  в режиме привязки «Graphics»

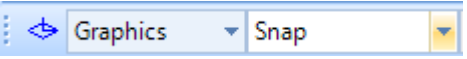

– присоединяет полку к кабельному лотку.

 $\bigoplus$  – поворачивает элемент вокруг своей оси (для каждого элемента есть своя характерная ось)

В зависимости от типа текущего выбранного элемента только некоторые команды на панели из 4х будут доступны.

Таким образом использование команд заключатся в следующем:

1. Выбираем элемент, который необходимо «приконнектить»;

2. Выбираем команду, с помощью которой хотим это сделать;

3. Делаем клик на целевом элементе.

При этом изначально элемент монтажной системы создаётся и позиционируется с помощью Create -> Electrical Component.

## **Подбор распорок для элементов монтажной системы**

Некоторые элементы монтажной системы требуют установку распорок. Некоторые обязательно, а некоторые – не обязательное, в зависимости от типа крепления.

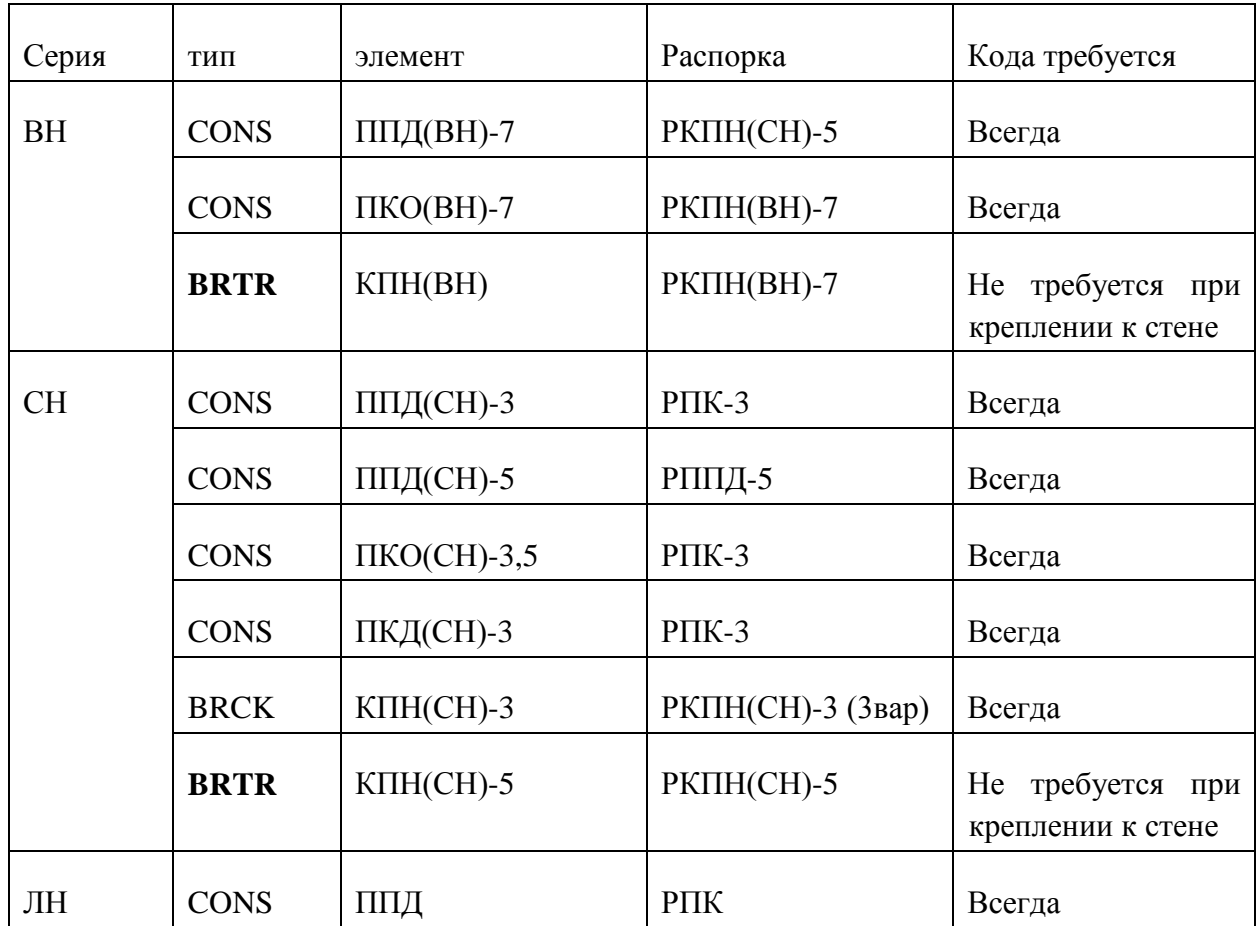

Перечень элементов, требующих распорок

При получении спецификации, если элемент имеет свойство RPRO RASP, и оно имеет значение 1, производится подбор распорки. Настроечный файл по подбору распорок Rasporki.xlsx. Его фрагмент:

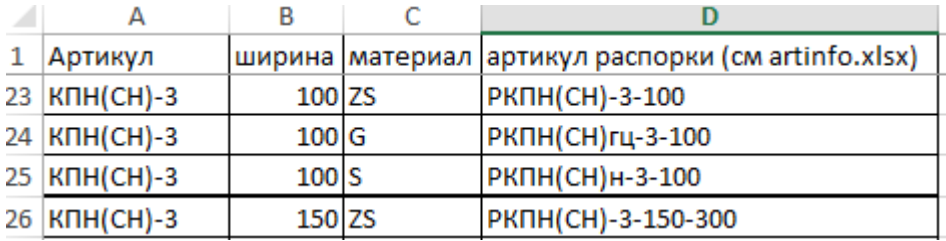

Первые 3 столбца являются исходными параметрами, по которым выбирается распорка. 4-й столбец – это артикул подходящей распорки. При этом артикул в первой колонке это «базовый» артикул элемента, то есть без добавки типоразмера или материала.

Далее по артикулу распорки получаются все её остальные свойства для спецификации (масса, наименование, описание) из файла artinfo.xlsx.

Для элементов, где распорка обязательна (применяется во всех случаях), пользователь не может отключить её. Там, где она альтернативна, необходимость её включения можно изменить через Modify->Property. Но как правило в этом нет необходимости т.к. при «коннекте» к стене <sup>+→</sup> распорка автоматически отключается, а при «коннекте» к стойке <sup>•••</sup> включается.

## **Использование формы просмотра спецификации**

Форма просмотра спецификации вызывается кнопкой  $\equiv$  на панели OSTEC.

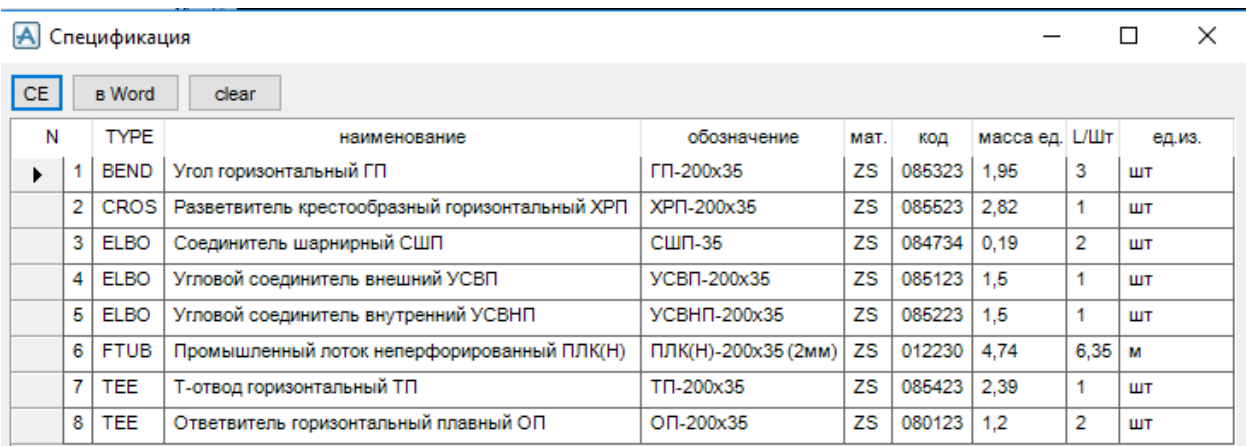

Рис. Вид форм просмотра спецификации

Для просмотра спецификации по текущему элементу необходимо нажать кнопку «CE».

Кнопка «в Word» выводит полученную спецификацию в Word (файл docx) и сразу открывает его.

Контекстное меню на позиции спецификации содержит команду «Пометить только их в 3D». Данная команда выделяет красным элементы этого типа в 3D. И показывает номер позиции в спецификации (см. рис.).

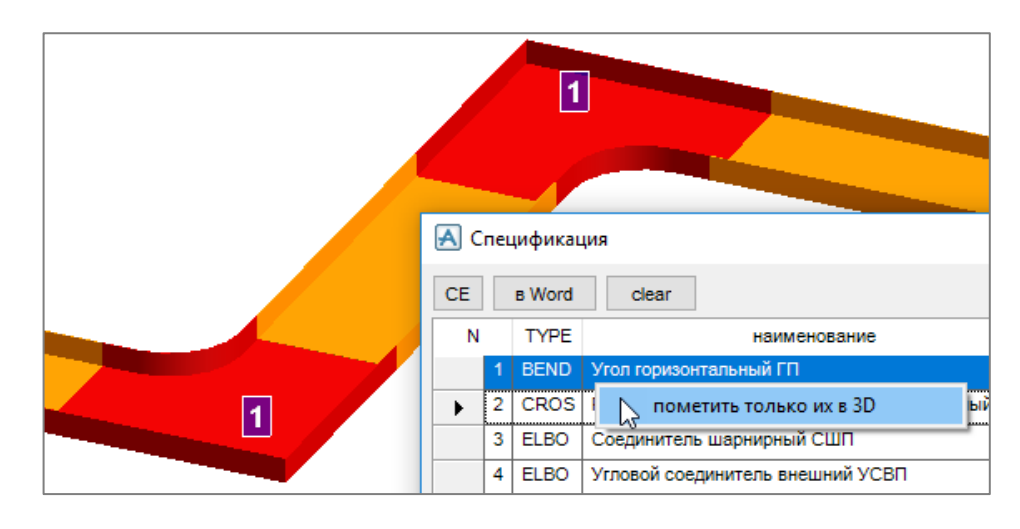

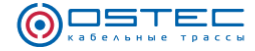

Рис. Контекстное меню формы и подсветка элементов в 3D

Для отключения выделения и подсветки в 3D необходимо нажать кнопку «сlear» на форме спецификации

#### **Расчёт крепежа для монтажных систем**

Для монтажных систем выполняется подбор крепежа для соединения элементов друг с другом.

Алгоритм подбора, следующий:

1. Для элемента монтажной системы определяется базовый артикул, который записан в desc of category после символа #

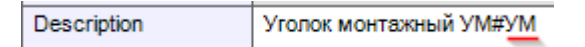

2. В настроечном файле BoltSSSelection.xlsx находится строка, где в первом столбце базовый артикул, и во втором столбце стоит «+» признак активности данной строки. В 4м столбце список артикулов элементов крепежа, разделённых символом «+». В 3м столбце их количество.

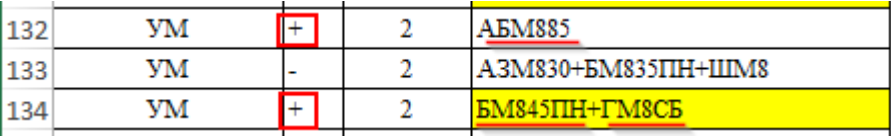

3. По полученным артикулам в файле artinfo.xlsx выбираются все остальные характеристики элемента крепежа по его артикулу.  $0,054$ 062889 25 A6M885 Анкерный болт с гайкой

Все найденные таким образом позиции крепежа добавляются в спецификацию.

При необходимости можно изменить настроечный файл BoltSSSelection.xlsx установив «+» напротив альтернативного крепежа, например, «АЗМ830+БМ835ПН+ШМ8» вместо «АБМ885».

ШT

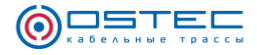

# **Приложение 1**

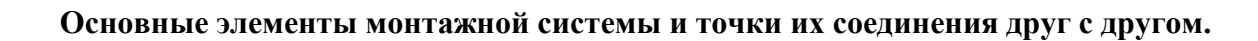

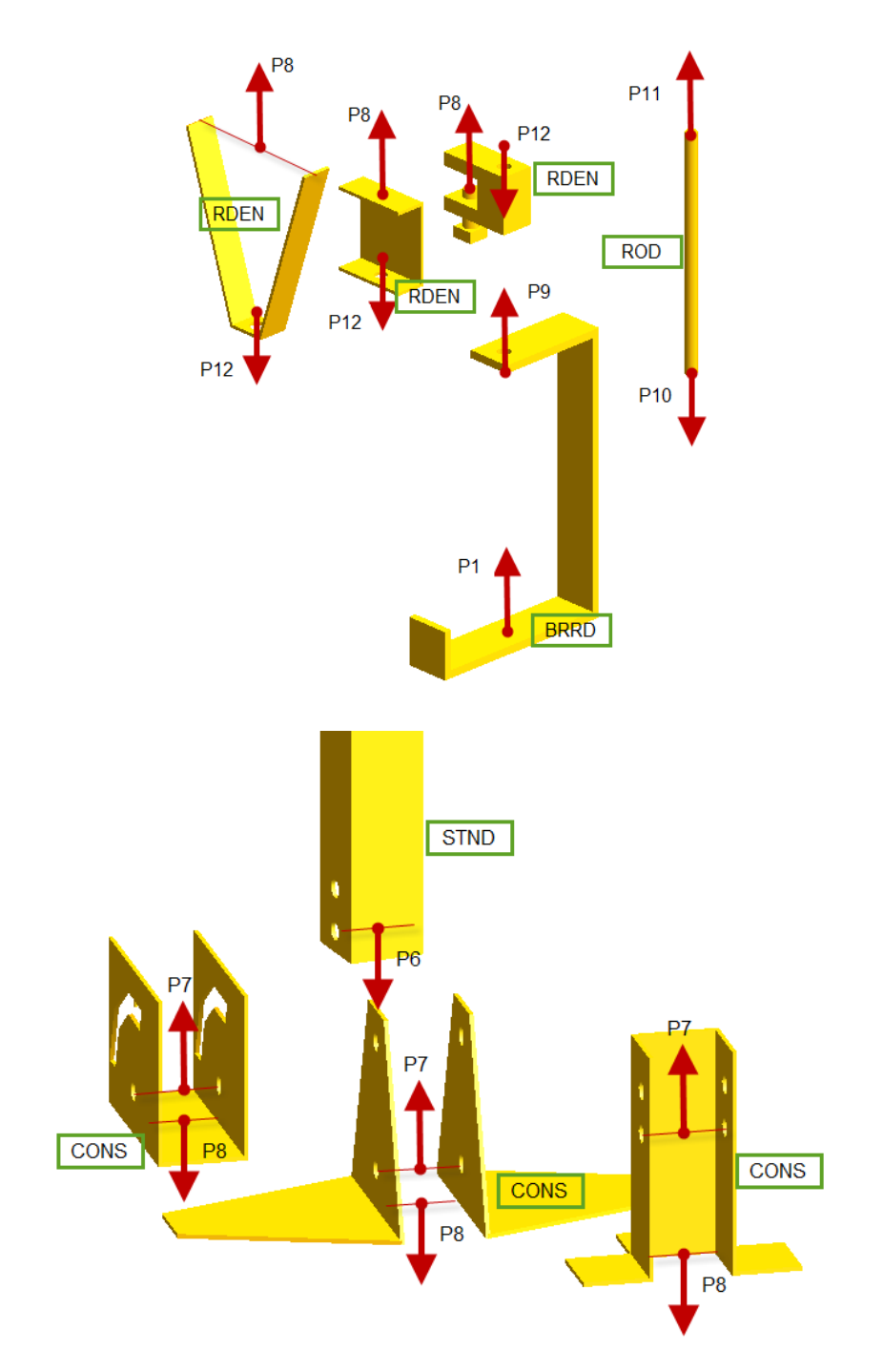

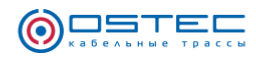

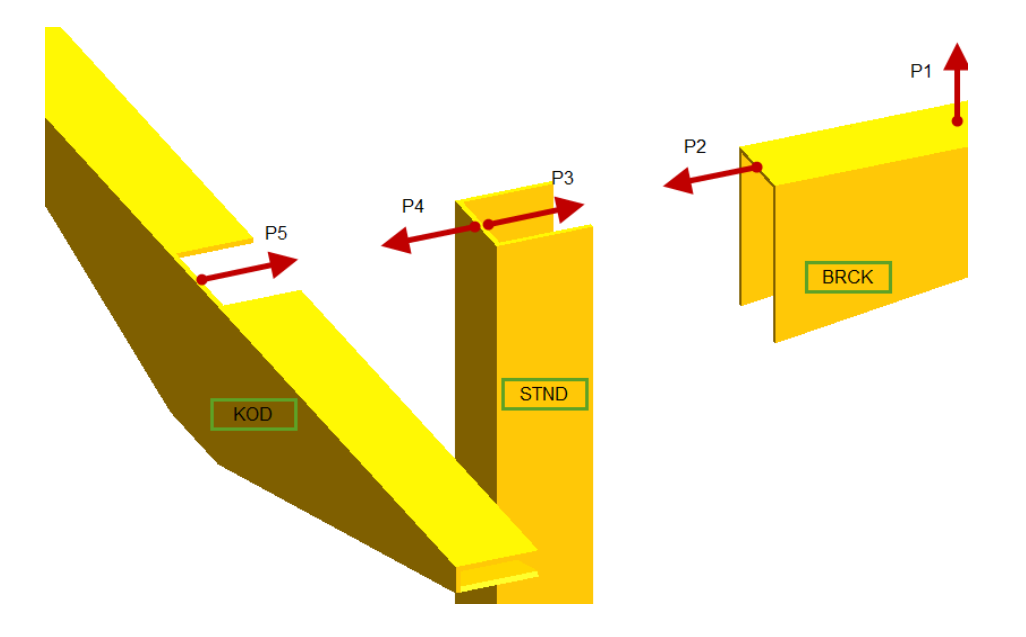

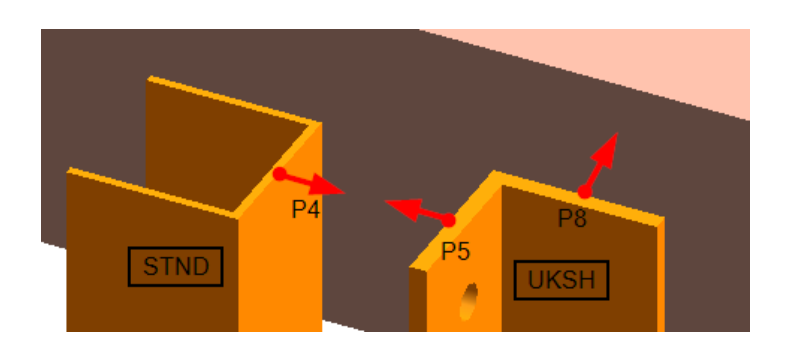

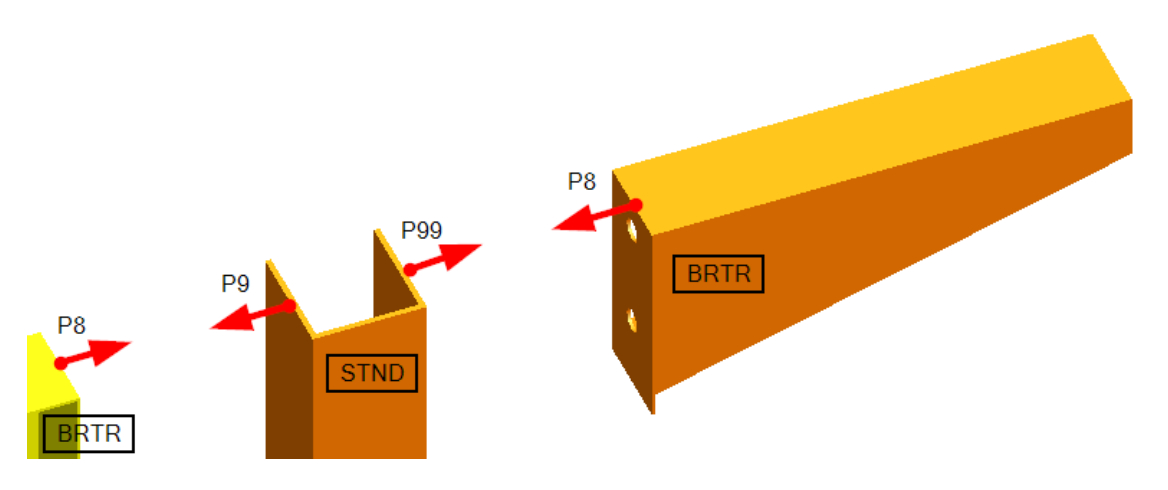

ORSTEL

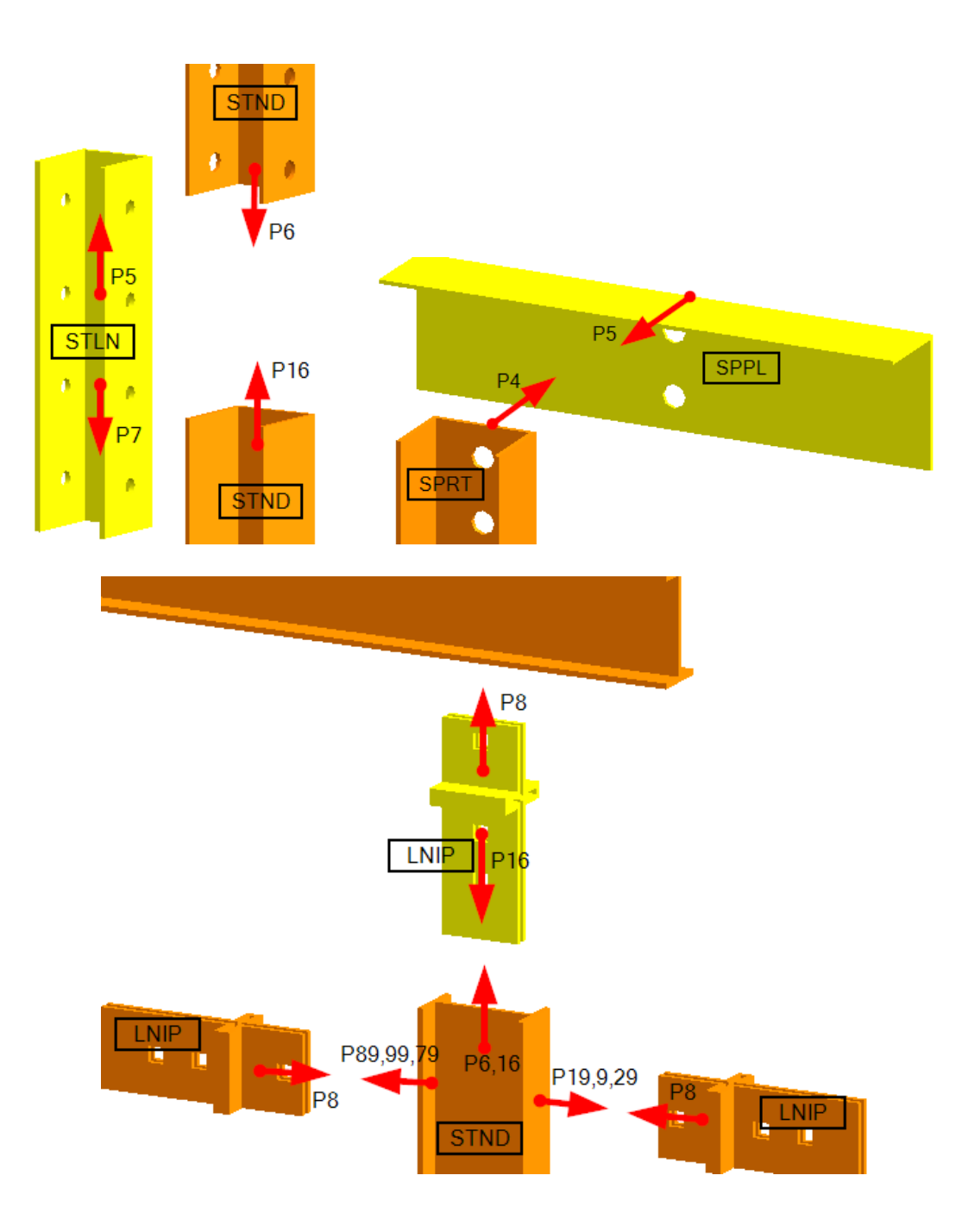

# **Приложение 2**

 $\bullet$ 

## **Полный перечень спецификаций кабельных трасс OSTEC.**

ЛН, ЛП 22 спецификации

 $\bullet\hspace{0.05cm}\bullet\hspace{0.05cm}\bullet\hspace{0.05cm}\bullet\hspace{0.05cm}\bullet\hspace{0.05cm}\bullet\hspace{0.05cm}\bullet\hspace{0.05cm}\bullet$ 

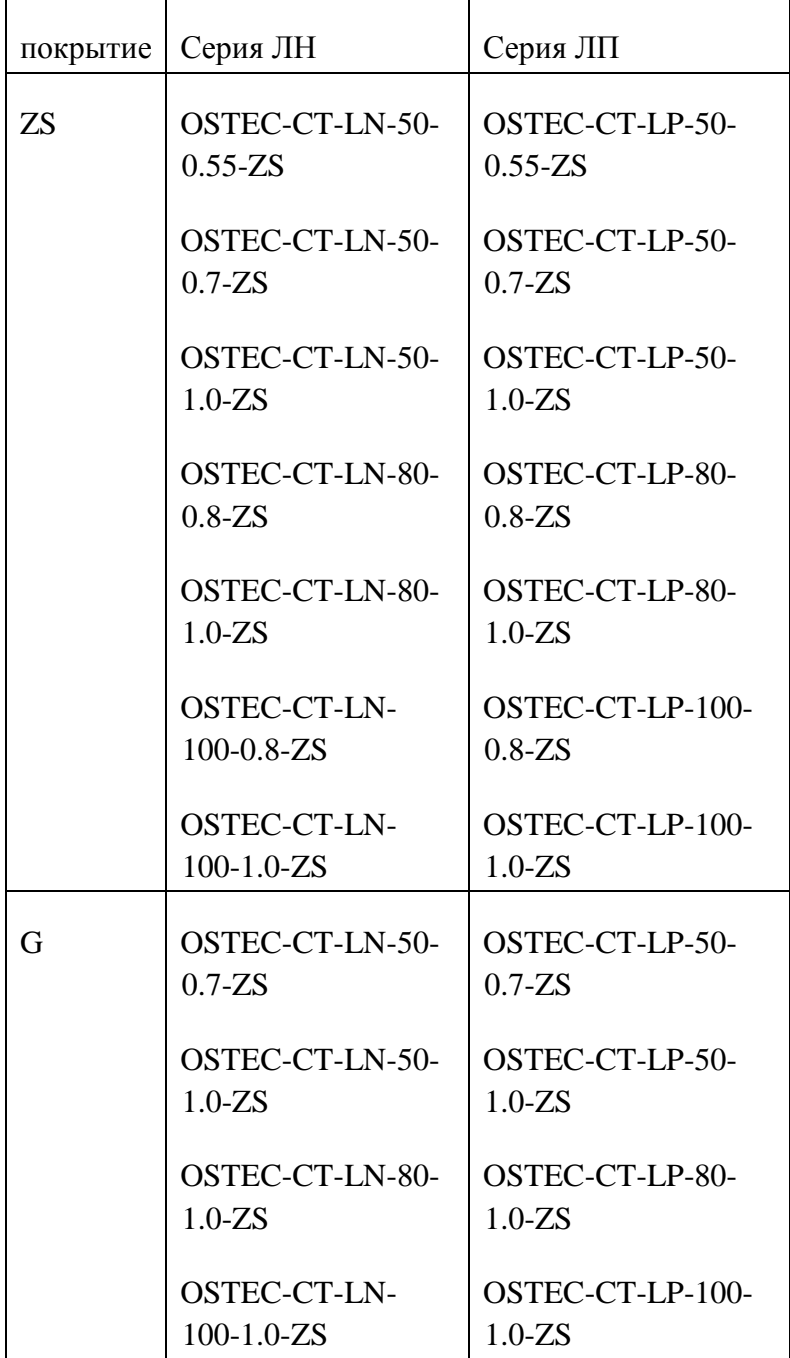

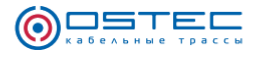

## Лестничные лотки НЛО 4\*3=12 спец

 $\bullet\hspace{0.05cm}\bullet\hspace{0.05cm}\bullet\hspace{0.05cm}\bullet\hspace{0.05cm}\bullet\hspace{0.05cm}\bullet\hspace{0.05cm}\bullet\hspace{0.05cm}\bullet\hspace{0.05cm}\bullet\hspace{0.05cm}\bullet$ 

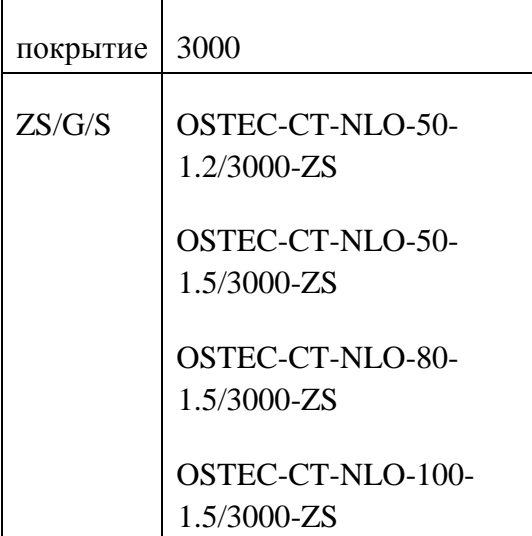

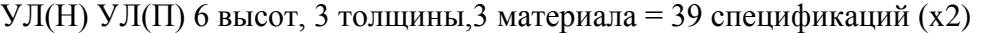

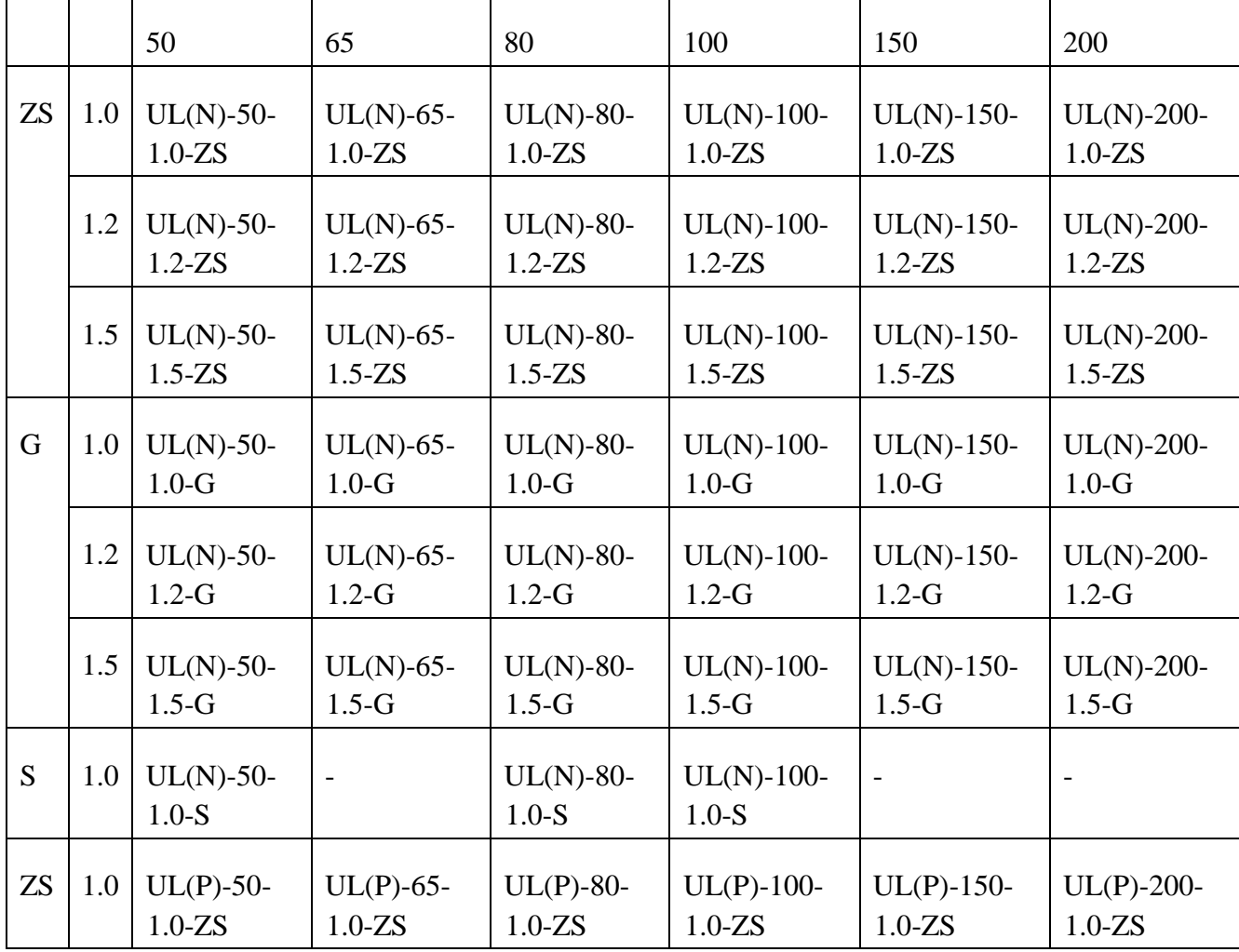

 $\bullet$  $\sim$   $\bullet$ 

**21**

 $\bigodot \underset{\text{matrix}}{\underbrace{\square}} \underset{\text{matrix}}{\underbrace{\square}} \underset{\text{matrix}}{\underbrace{\square}}$ 

 $\mathbf{r} \cdot \mathbf{0} \rightarrow \mathbf{0} \rightarrow \mathbf{0} \rightarrow \mathbf{0} \rightarrow \mathbf{0}$ 

 $\sim$   $\bullet$ 

٠

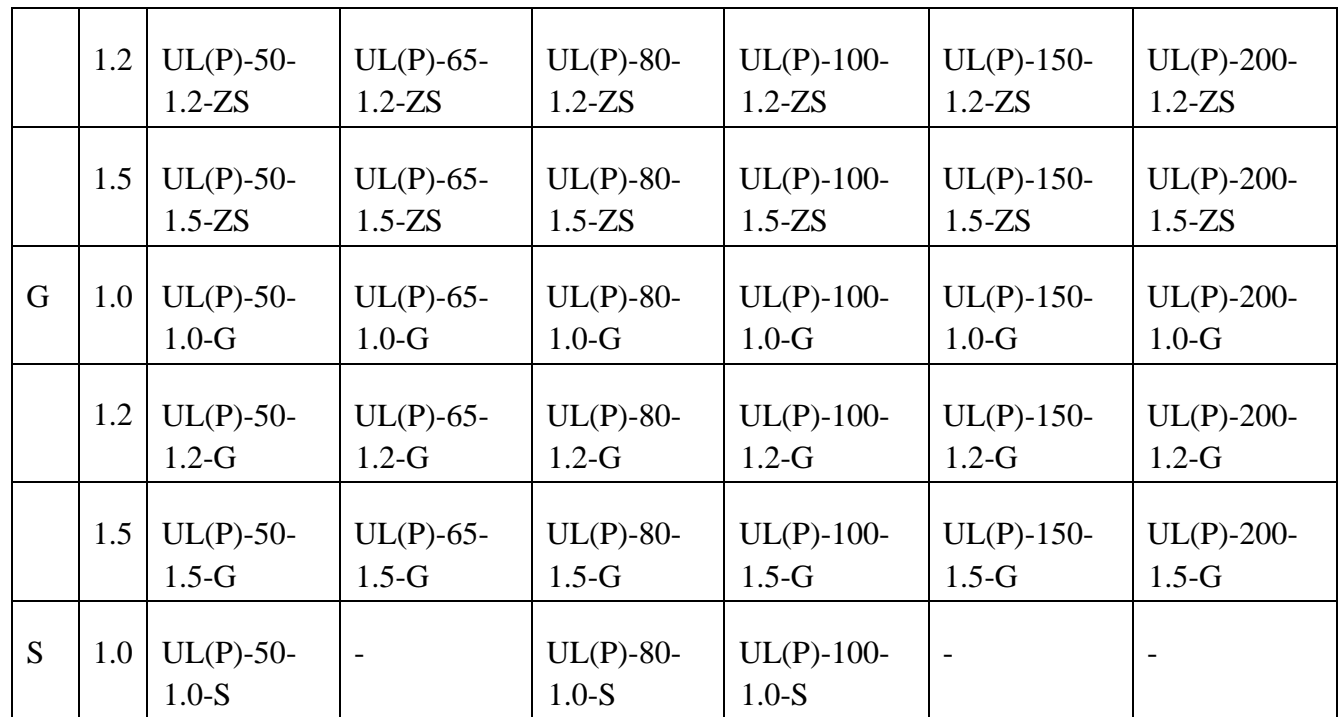

 $\mathbf{1} \cdot \mathbf{0} \rightarrow \mathbf{0} \rightarrow \mathbf{0} \rightarrow \mathbf{0} \rightarrow \mathbf{0} \rightarrow \mathbf{0} \rightarrow \mathbf{0} \rightarrow \mathbf{0} \rightarrow \mathbf{0} \rightarrow \mathbf{0} \rightarrow \mathbf{0} \rightarrow \mathbf{0} \rightarrow \mathbf{0}$ 

 $\bullet$ 

ПЛК

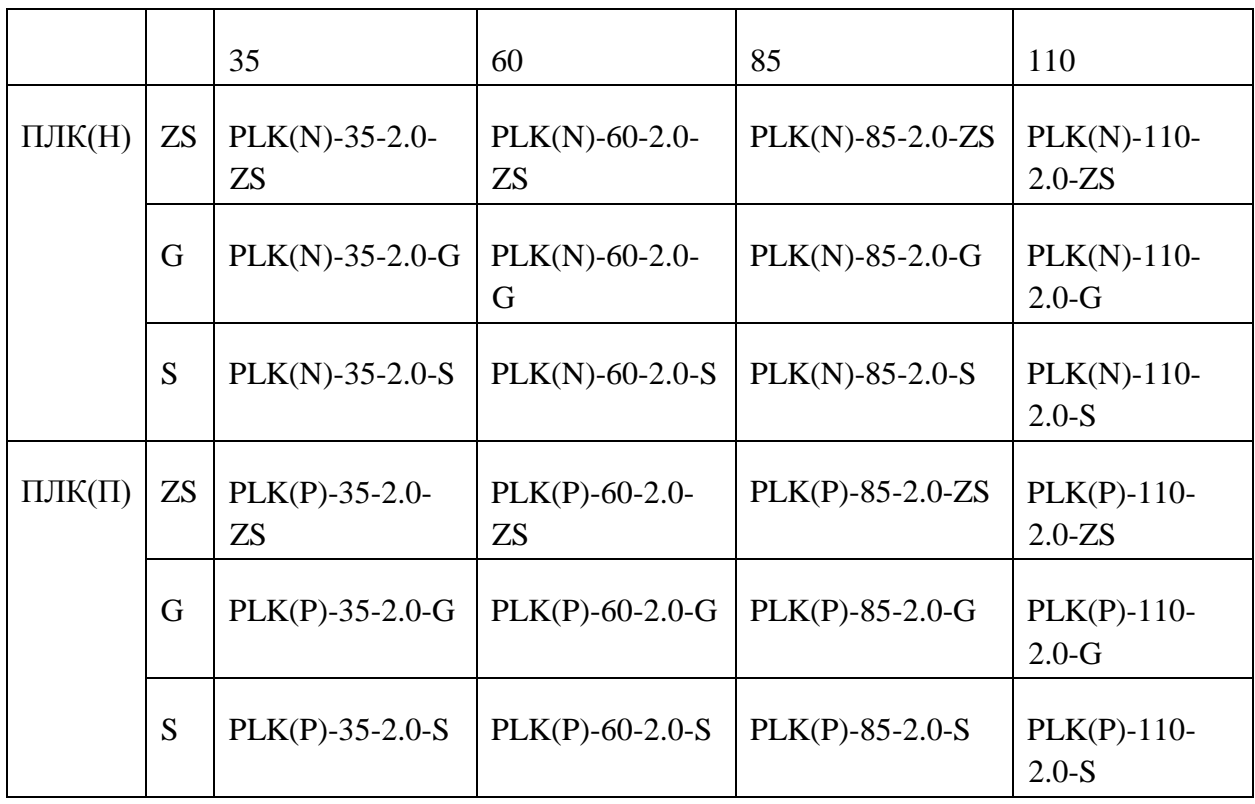

**22**

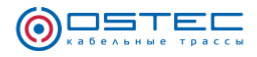

## Кабельросты ЛКР (6 спецификаций)

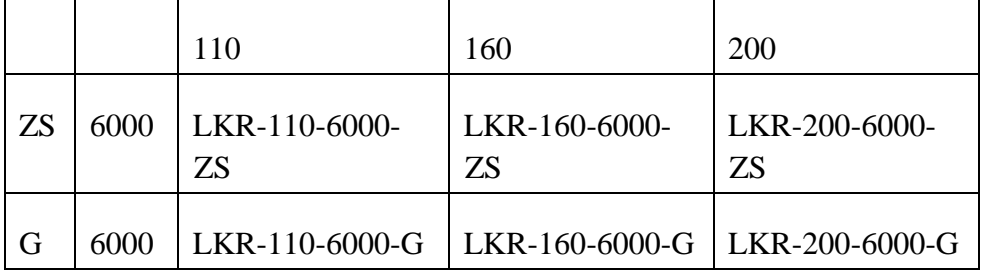

## Проволочные лотки 10спецификаций

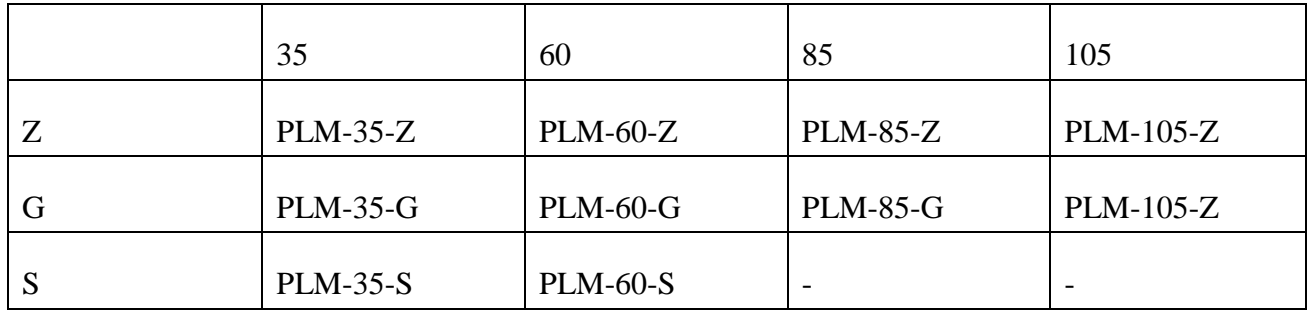

. **.** . **.** . **.** . **.** . **.** . **.** 

 $\bullet$ 

Остек-Свет ЛПС ЛНС

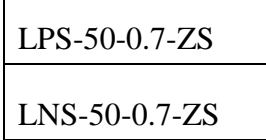